# Physician Self-Reporting Web Portal Registration Instructions

v1 | 12-07-16

## **Overview**

Physician self-reporting enables a physician's office to submit a cancer incident to the California Cancer Registry (CCR) through the CCR - Cancer Reporting Portal, url: <u>https://cancerreporting.ccr.ca.gov/.</u>

This guide provides instructions for the physician registration process on the CCR's Cancer Reporting Portal.

If you have any questions regarding these processes, please email CCR at <u>hs-cancerreporting@ccr.ca.gov</u>.

# **Physician Web Portal Registration**

#### **Prerequisites**

- 1. Internet connection
- 2. Current internet browser

#### **Steps**

- 1. Navigate to the CCR Cancer Reporting Portal's website, url: <u>https://cancerreporting.ccr.ca.gov/</u>.
- 2. On the second option, click on the link here to request an account.

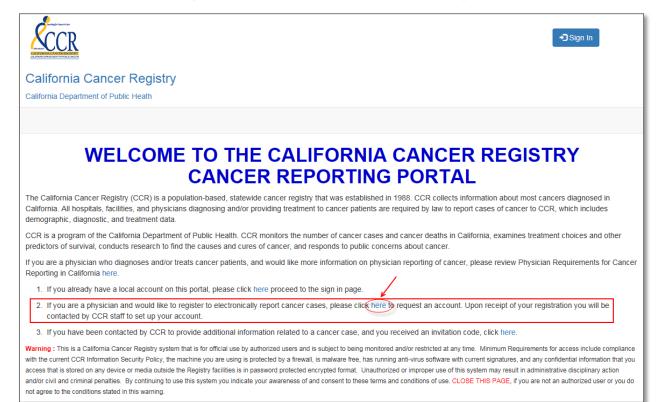

- 3. The Physician Registration Form is displayed.
- 4. Next, complete the Physician Registration Form.

NOTE: Users can access the user guide by clicking on the link, here, on the top of the page below the form name.

| Section 1 of 3: Reporting facility in                                               | nformation                                        |  |  |  |  |
|-------------------------------------------------------------------------------------|---------------------------------------------------|--|--|--|--|
| Users should search for the provid                                                  | er's facility by clicking on the                  |  |  |  |  |
| search icon ( <sup>Q</sup> ).                                                       |                                                   |  |  |  |  |
| Reporting facility: Is the provider's facility.                                     |                                                   |  |  |  |  |
| Physician Registration Form                                                         |                                                   |  |  |  |  |
| If you need help registering, please review the user gu                             | lide here.                                        |  |  |  |  |
| SECTION 1 of 3: Reporting facility information                                      |                                                   |  |  |  |  |
| Search for reporting facility:                                                      |                                                   |  |  |  |  |
|                                                                                     | ٩                                                 |  |  |  |  |
| If you are unable to find your reporting facility in the search ab<br>Facility Name | ove, please complete the following fields: Street |  |  |  |  |
| County Lookup                                                                       | City                                              |  |  |  |  |
| ٩                                                                                   |                                                   |  |  |  |  |
| Phone                                                                               | State                                             |  |  |  |  |
|                                                                                     |                                                   |  |  |  |  |
|                                                                                     | ZIP/Postal Code                                   |  |  |  |  |
|                                                                                     |                                                   |  |  |  |  |

|    |                                                 |              |                               |                          |                          | s<br>s        | earch             |       |       | Q |
|----|-------------------------------------------------|--------------|-------------------------------|--------------------------|--------------------------|---------------|-------------------|-------|-------|---|
| ,  | Name 🕇                                          | Abbreviation | Reporting<br>Source<br>Number | Reporting<br>Source Type | Address 1                | City          | County            | State | Zip   |   |
|    | EMERITUS AT<br>RANCHO<br>SOLANO -<br>FAIRFIELD  |              | 4880400001                    | Nursing Home             | 3350 CHERRY HILLS<br>CT  | FAIRFIELD     | SOLANO CO.        | CA    | 94534 |   |
|    | I-MEI HSIU -<br>ELK GROVE                       |              | 3480300474                    | Medical Office           | 8170 LAGUNA BLVD<br>#215 | ELK<br>GROVE  | SACRAMENTO<br>CO. | CA    | 95758 |   |
|    | Memorial Care<br>Surgery Center<br>Newport-Mesa |              | 0000300023                    | Surgery Center           | 1640 NEWPORT BLVD        | COSTA<br>MESA | ORANGE CO.        | CA    | 92627 |   |
|    | MICHAEL                                         |              | 2980300059                    | Medical Office           | 105 MARGARET LN          | GRASS         | NEVADA CO.        | CA    | 95945 |   |
| <  | 1 2 3                                           | 4 5 6        | 7 8                           | 500 >                    |                          |               |                   |       |       |   |
| Re | move Value                                      |              |                               |                          |                          |               |                   | elect | Cano  |   |

#### The Lookup Records search dialog box is displayed.

Next, users should conduct a search and select the appropriate facility from the displayed search results, by clicking once on the facility and then click on the Select button.

Once selected the users are redirected to the Physician Registration Form with the Reporting Source search field prepopulated with the selected information.

| If you need help registering, please review the use | r guide here. |   |
|-----------------------------------------------------|---------------|---|
| SECTION 1 of 3: Reporting facility information      |               |   |
| Search for reporting facility:                      |               |   |
| EMERITUS AT RANCHO SOLANO - FAIRFIELD               |               | × |
|                                                     | Street        |   |
| County Lookup                                       | City          |   |
| County Lookup                                       |               |   |
| County Lookup Phone                                 | City          |   |
|                                                     | Q             |   |
|                                                     | Q             |   |

### If the provider's facility is not found, then fill out Section I.

| Physician Registration Form                                     |                                              |
|-----------------------------------------------------------------|----------------------------------------------|
| If you need help registering, please review the user            | guide here.                                  |
| SECTION 1 of 3: Reporting facility information                  |                                              |
| Search for reporting facility:                                  |                                              |
|                                                                 | Q                                            |
|                                                                 |                                              |
| If you are unable to find your reporting facility in the search | above, please complete the following fields: |
| Facility Name                                                   | Street                                       |
|                                                                 |                                              |
| County Lookup                                                   | City                                         |
|                                                                 | ٩                                            |
| Phone                                                           | State                                        |
|                                                                 |                                              |
|                                                                 | ZIP/Postal Code                              |
|                                                                 |                                              |

Section 2 of 3: Physician information

Users should search for the physician by clicking on the search icon ( $^{\mathbf{Q}}$ ).

*Physician*: Is the physician at the facility who will be submitting the cancer incidents.

| SECTION 2 of 3 : Physician information            |                                                            |
|---------------------------------------------------|------------------------------------------------------------|
| Search for physician:                             |                                                            |
|                                                   | ٩                                                          |
| Phone Number *                                    |                                                            |
|                                                   |                                                            |
| E-mail *                                          |                                                            |
|                                                   |                                                            |
|                                                   |                                                            |
| * Required                                        |                                                            |
|                                                   |                                                            |
| If you are unable to find the correct physician i | in the search above, please complete the following fields: |
| Physician First Name                              | License State                                              |
|                                                   |                                                            |
| Physician Last Name                               | License Number                                             |
|                                                   |                                                            |
| Physician Middle Name                             | Specialty                                                  |
|                                                   |                                                            |
|                                                   |                                                            |
|                                                   | NPI Number                                                 |
|                                                   | NPI Number                                                 |

|   |             |                  |                   |             | Search      | C          |
|---|-------------|------------------|-------------------|-------------|-------------|------------|
|   | Full Name 🕇 | License<br>State | License<br>Number | Specialty 1 | Specialty 2 | NPI Number |
| / | aa          | CA               | A7994562          |             |             |            |
|   | A ABBEY     | CA               | D0013593          |             |             |            |
|   | A AHMED     | CA               | A0030485          |             |             |            |
|   | A AKBAR     | CA               | A0061007          |             |             |            |
|   | A ALI       | CA               | A0035464          |             |             |            |
|   | A AMINIAN   | CA               | A0040672          |             |             |            |
|   | A BARBER    | CA               | G0057676          |             |             |            |
| < | 1 2 3 4 5 6 | 7 8              | 500 >             |             |             |            |

The Lookup Records search dialog box is displayed.

Users can search by typing the Physician's Name (first and/or last name) or the physician's California License Number, in the search field and clicking on the search icon ( $^{\mathbf{Q}}$ ).

*NOTE:* To search with a license number, please precede the license number with an asterisk, for example: \*123456

Next, users should select the appropriate physician from the displayed search results, by clicking once on the physician's name and then click on the Select button.

Once selected the users are redirected to the Physician Registration Form with the physician's search field pre-populated with the selected information.

| SECTION 2 of 3 : Physician information 🏑                         |                                            |   |
|------------------------------------------------------------------|--------------------------------------------|---|
| Search for physician:                                            |                                            |   |
| aa                                                               | ×                                          | ۹ |
| Phone Number * 🗲 🚽                                               |                                            |   |
|                                                                  |                                            |   |
| E-mail * 🗲                                                       |                                            |   |
|                                                                  |                                            |   |
|                                                                  |                                            |   |
| * Required                                                       |                                            |   |
|                                                                  |                                            |   |
| If you are unable to find the correct physician in the search ab | ove, please complete the following fields: |   |
| Physician First Name                                             | License State                              |   |
|                                                                  |                                            |   |
| Physician Last Name                                              | License Number                             |   |
|                                                                  |                                            |   |
| Physician Middle Name                                            |                                            |   |
|                                                                  | Specialty                                  |   |
|                                                                  | Specialty                                  |   |
|                                                                  |                                            |   |
|                                                                  | Speciality NPI Number                      |   |

Next, users should fill out the required fields denoted with an asterisk (\*).

If the physician's information is not found, then users should fill out Section 2.

| SECTION 2 of 3 : Physician information |                                                               |
|----------------------------------------|---------------------------------------------------------------|
| Search for physician:                  |                                                               |
|                                        | Q                                                             |
| Phone Number *                         |                                                               |
| E-mail *                               |                                                               |
|                                        |                                                               |
|                                        |                                                               |
| * Required                             |                                                               |
|                                        |                                                               |
|                                        | an in the search above, please complete the following fields: |
| Physician First Name                   | License State                                                 |
|                                        |                                                               |
| Physician Last Name                    | License Number                                                |
|                                        |                                                               |
| Physician Middle Name                  | Specialty                                                     |
|                                        |                                                               |
|                                        | NPI Number                                                    |
|                                        |                                                               |

Section 3 of 3: Authorized contact for cancer reporting

By default the Authorized Contact in Section 3 of 3 has "*Myself*" selected. Users can change this option depending on their sign-up needs.

| SECTION 3 of 3 : Authorized contact for cancer reporting                                      |       |
|-----------------------------------------------------------------------------------------------|-------|
| Who will sign in and report your cases on this portal?<br>Myself OMy Authorized Contact Below |       |
| Max and a second second                                                                       |       |
| My authorized contact                                                                         |       |
| Last Name                                                                                     | Phone |
|                                                                                               |       |
| First Name                                                                                    | Email |
|                                                                                               |       |
| Middle Name                                                                                   |       |
|                                                                                               |       |
| Clife     Donnington       Type the text     Submit                                           |       |

Next, complete the challenge question and then click on the Submit button to send the Physician Registration Form.

*NOTE:* The password for the challenge question at the end of the form is not case sensitive.

5. The Physician Registration Confirmation and Instructions screen is displayed advising users that a representative from CCR will contact them in one to two business days, and will provide additional information on account setup once CCR has verified their information.

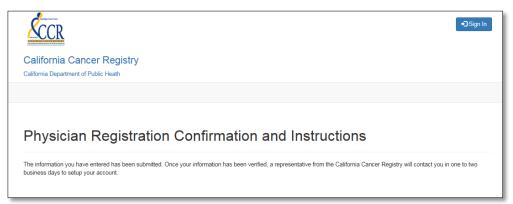

6. Upon verification of registration information by CCR, the Physician User will receive an e-mail with a link for account registration and an invitation code from CCR.

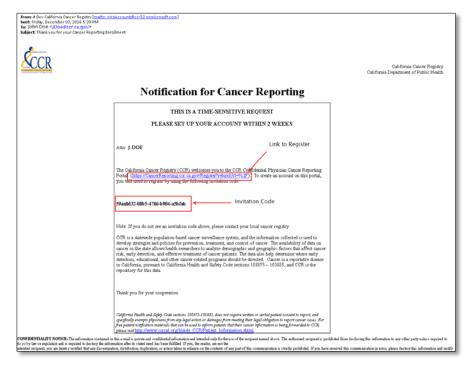

- 7. Copy the Invitation Code and click on the account registration link in the email.
- 8. Sign up with an invitation code is displayed in the browser.
- 9. Copy and paste the invitation code in the Invitation Code field.

| ŚĊĊŔ                                  | ◆ <b>〕</b> Sign In |
|---------------------------------------|--------------------|
| California Cancer Registry            |                    |
| California Department of Public Heath |                    |
|                                       |                    |
| Redeem Invitation                     |                    |
| Sign up with an invitation code       |                    |
| Invitation Code                       |                    |
| ☐ I have an existing account          |                    |
| Register                              |                    |

10. Click on the Register button to set up your portal account.

11. Next create a user name and password for your account, and then click on the Register button.

|                                                                        | ◆D Sign In |
|------------------------------------------------------------------------|------------|
| California Cancer Registry<br>California Department of Public Heath    |            |
| Sign In Redeem Invitation                                              |            |
| Redeeming code: 2b4f1a51-c9eb-476c<br>Register for a new local account |            |
| Username<br>Password                                                   |            |
| Confirm Password                                                       |            |

NOTE: The password must have at least one non-letter and non-digit character. Passwords must have at least one uppercase ('A'-'Z') letter.

12. Next create your Profile and click on the Update button to register the changes.

| R                                |                               | updating your profile, you might be asked to confirm your Email<br>ou will see the options to either report "Cases with Missing Data |
|----------------------------------|-------------------------------|----------------------------------------------------------------------------------------------------|
| Profile                          | You must complete your profil | e before using the features of this website.                                                                                         |
| Security                         | Your Information              |                                                                                                    |
| Change Password                  | First Name                    | E-mail *                                                                                                    |
| Change Email                     |                               |                                                                                                    |
| Change Mobile Phone              | Last Name                     | Phone Number*                                                                                                    |
| Change Two-Factor Authentication |                               |                                                                                                    |
|                                  | Middle Name                   |                                                                                                    |
|                                  |                               |                                                                                                    |

11. Upon completion of the above step, the browser redirects the user to the CCR - Cancer Reporting Portal and the top right of the screen will display the user as being logged in, and users can now submit a new case.

| ↓ John Snow -                                                                                                    |
|----------------------------------------------------------------------------------------------------|
| California Cancer Registry                                                                                                    |
| California Department of Public Heath                                                                                                    |
| Cases with Missing Data Submit New Case                                                                                                    |
| WELCOME TO THE CALIFORNIA CANCER REGISTRY<br>CANCER REPORTING PORTAL                                                                                                    |
| The California Cancer Registry (CCR) is a population-based, statewide cancer registry that was established in 1988. CCR collects information about most cancers diagnosed in California. All hospitals, facilities, and physicians diagnosing and/or providing treatment to cancer patients are required by law to report cases of cancer to CCR, which includes demographic, diagnostic, and treatment data.                                                                                                    |
| CCR is a program of the California Department of Public Health. CCR monitors the number of cancer cases and cancer deaths in California, examines treatment choices and other<br>predictors of survival, conducts research to find the causes and cures of cancer, and responds to public concerns about cancer.                                                                                                    |
| If you are a physician who diagnoses and/or treats cancer patients, and would like more information on physician reporting of cancer, please review Physician Requirements for Cancer<br>Reporting in California here.                                                                                                    |
| 1. If you already have a local account on this portal, please click here proceed to the sign in page.                                                                                                    |
| <ol><li>If you are a physician and would like to register to electronically report cancer cases, please click here to request an account. Upon receipt of your registration you will be<br/>contacted by CCR staff to set up your account.</li></ol>                                                                                                    |
| 3. If you have been contacted by CCR to provide additional information related to a cancer case, and you received an invitation code, click here.                                                                                                    |
| Warning : This is a California Cancer Registry system that is for official use by authorized users and is subject to being monitored and/or restricted at any time. Minimum Requirements for access include compliance with the current CCR Information Security Policy, the machine you are using is protected by a firewall, is malaymare free, has running anti-virus software with current signatures, and any confidential information that you access that is stored on any device or media outside the Registry facilities is in password protected encrypted format. Unauthorized virus more than the system may result in administrative disciplinary action and/or civil and criminal penalities. By continuing to use this system you indicate your awareness of and consent to these terms and conditions of use. CLOSE THIS PAGE, if you are not an authorized user or you do not agree to the conditions stated in this warning. |